# しんきん法人インターネットバンキング  $(WEB-FB)$

### ご 利 用 の 手 引 き

電子証明書方式用

各種振込・取引照会をインターネットで

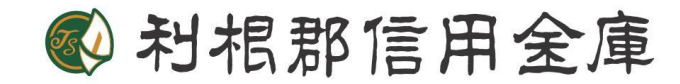

# 事務所にいながら総合振込、給与・賞与振込、都度振込 取引をインターネットから持ち込みできます。処理状 況がご利用のパソコンで照会できます。

\*\*\*\*\*\*\*\*\*\*\*\*\*\*\* 目次 \*\*\*\*\*\*\*\*\*\*\*\*\*\*\*

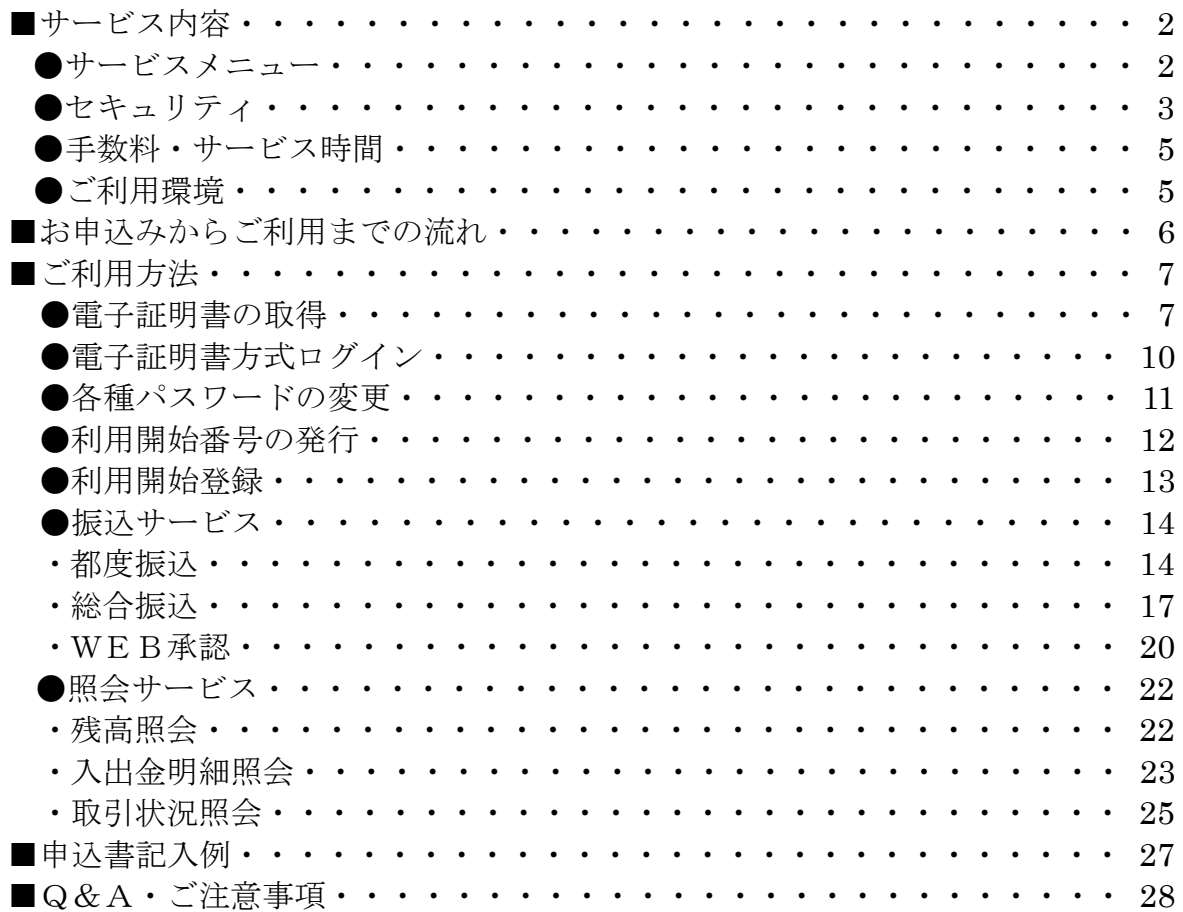

## ■サービス内容

### ●サービスメニュー

#### 振込サービス

○明細情報登録・照会

お振込先口座の事前登録が行えます。また、事前にご登録いただいたお振込先口座 の変更・削除・新規登録がパソコンから即座に行えます。

○総合振込

事前にご登録いただいた口座に対して、当金庫所定の期日から15営業日先までの 指定日をご指定いただくことができます。

○給与・賞与振込

事前にご登録いただいた口座に対して、当金庫所定の期日から15営業日先までの 指定日をご指定いただくことができます。

○都度振込

当日のお振込ができます。また、15営業日先までの指定日をご指定いただくこと も可能です。

ご登録の無い口座へのお振込ができます。

○外部ファイル登録

専用ソフト(給与奉行・弥生給与等)から作成した各種取引データを一括して送信 することができます。

#### 承認業務

○WEB承認

ご登録された各種取引(総合振込、給与・賞与振込)データを処理するために、承 認者(管理者用IDまたは承認者用IDご利用者)が承認を行っていただきます。 \*作成されたデータに訂正がある場合は、差戻し処理を行っていただき、 データの修正を行うことができます。(電子メールで通知されます。)

照会サービス

○残高照会

ご契約口座の残高をご照会いただけます。

○入出金明細照会

ご契約口座の入出金明細をご照会いただけます。

照会内容

- ・期間指定(「前日分」、「当日分」、「当月分」、「指定なし(過去62日分)」)
- ・日付指定(過去62日以内)
- ・未照会分のみ

○取引状況照会

お振込等の取引状況をご照会いただけます。

照会内容・・・「総合振込」「給与・賞与振込」「都度振込」

#### ●セキュリティ

○電子証明書による本人確認

当金庫で発行した電子証明書をパソコンに格納してご利用いただきます。電子証明 書が格納されているパソコンでのみ利用が可能となるため、パスワードが漏洩した 場合でも、悪意の第三者による不正利用が防止できます。

- ○お客様IDでお客様を確認 お客様がご指定した6桁~12桁のIDになります。「しんきん法人インターネッ トバンキングサービス申込書」を窓口へお届けいただいてから約10日間で取扱い が可能となります。
- ○権限設定が可能
	- ・管理者用ID
		- 利用者(承認者または一般者)IDの管理、契約情報変更、各種照会、各種取引 (総合振込、給与・賞与振込、都度振込)の明細登録および承認業務が利用可能 なIDです。
	- ・承認者用ID

契約情報変更、各種照会、各種取引(総合振込、給与・賞与振込、都度振込)の 明細登録および承認業務が利用可能なIDです。

- ・一般者用ID 各種照会、各種取引(総合振込、給与・賞与振込、都度振込)の明細登録が利用 可能なIDです。
- ○4つのパスワードを確認
	- ・ログインパスワード お申込時に初回パスワードをお届けいただきます。 初回サービスご利用時に正規のパスワード(6~12桁の半角英数字(\*))へ変 更のうえご利用ください。 \*数字と英字をそれぞれ1文字以上使用していただきます。英字は大文字小文字 を識別いたしますのでご注意ください。
	- ・登録確認用パスワード お申込時に初回パスワードをお届けいただきます。 初回サービスご利用時に正規のパスワード(6桁の半角数字(\*))へ変更のうえ ご利用ください。 \*桁数は固定となります。
	- ・承認用パスワード お申込時に初回パスワードをお届けいただきます。 初回サービスご利用時に正規のパスワード(10桁の半角数字(\*))へ変更のう えご利用ください。 \*桁数は固定となります。 ・都度振込送信確認用パスワード
	- お申込時に初回パスワードをお届けいただきます。 初回サービスご利用時に正規のパスワード(10桁の半角数字(\*))へ変更のう えご利用ください。 \*桁数は固定となります。

○「SSL 256bit」の暗号通信方式を採用 SSLとは、「インターネット上でデータ通信を行う際に利用される暗号通信の方 法」であり、現在もっとも解読が困難といわれている 256bit SSL方式を採用 しています。

○強制ログアウト

本サービス利用中に15分以上何も取引を行わない場合は、強制ログアウトとなり本 サービスのご利用を一旦停止させていただきます。

継続してサービスをご利用いただくには再度ログインを行ってください。

○EV SSLサーバ証明書を採用

ブラウザーからインターネットバンキングのログイン画面へアクセスした際に、ブ ラウザーのアドレスバーが緑に変わり、フィッシングサイトとの判別が視覚的にで きるようになります。

○パスワード誤入力

4種類のパスワードについて、パスワード入力を6回連続で誤った場合は、パスワー ドがロックされ、それ以降の本サービスのご利用ができなくなりますので、入力には ご留意ください。

- \*ご対応方法
- ・管理者用IDの場合 規制の解除につきましては、当金庫所定の手続きが必要です。詳細につきましては、 お問合せ窓口までご連絡ください。
- ・承認者用IDおよび一般者用IDの場合 企業の管理者(管理者用ID利用者)の方が規制の解除を行ってください。

○ソフトウェアキーボード

ログインパスワード入力時、キーボード入力の他にソフトウェアキーボードからの入 力も可能です。

○電子メール通知機能を採用

業務上通知する電子メールのほかに、ご契約先情報の変更などセキュリティにかか わる操作がなされた場合、登録されている電子メールアドレスへ操作が行われたこ とを通知する電子メールを送信いたします。

○セキュアメールの採用

電子メールに電子証明書を利用した電子署名を付与します。(セキュアメール ID を 導入。)メールの送信元の実在性、および電子メールの内容が通信途中で改ざんされ ていないことの確認ができ、フィッシング対策として有効です。

○ワンタイムパスワード

 ワンタイムパスワードとは、利用時に都度変更される1度限りのパスワードです。 各種パスワードに代わり、都度振込、総合振込、給与振込、WEB承認時にパスワ ード生成機(トークン)にて生成された「ワンタイムパスワード」を使用すること でより一層セキュリティを高めることができます。

### ●手数料・サービス時間

月額基本料や振込手数料等は、当金庫のホームページでご確認ください。

### ●ご利用環境

 $\overline{\mathcal{L}}$ 

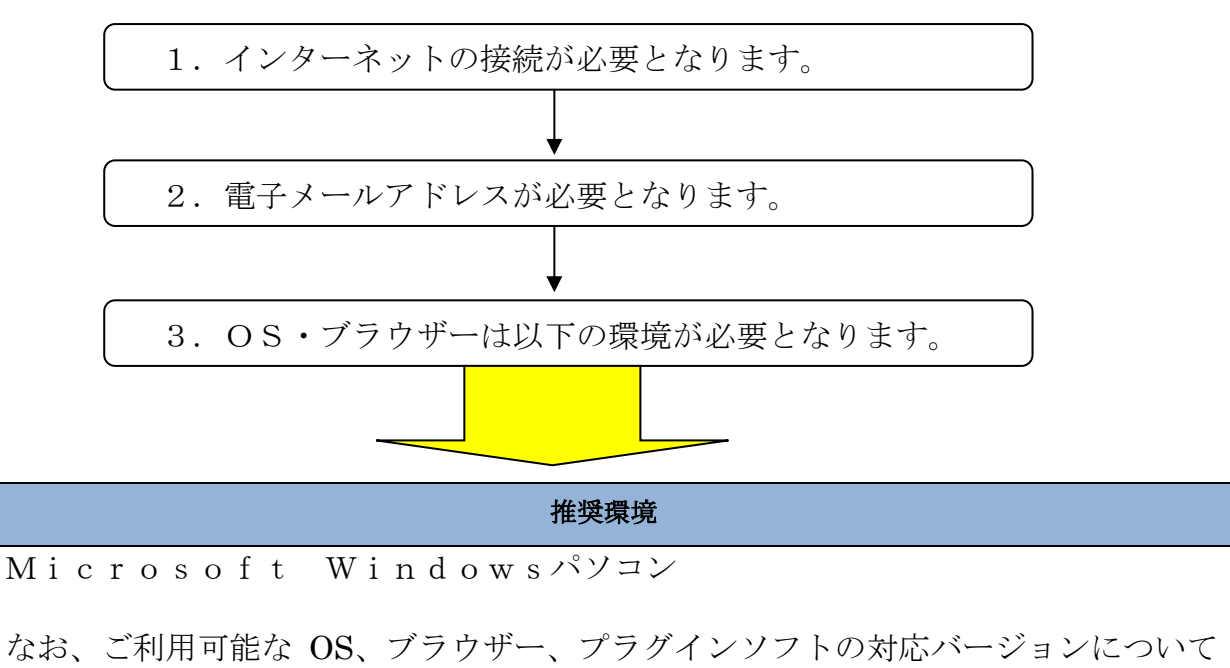

は、随時見直されます。当金庫のホームページよりご確認ください。

※Windows は米国 Microsoft Corporation の米国およびその他の国におけるマイクロソフト社の商品名または登録商標です。 ※Macintosh はご利用いただけません。

※スマートフォンやタブレット端末は、推奨環境対象外です。

【留意事項】

セキュリティ上の脆弱性を防止するため、最新のセキュリティパッチの適用、ウィルス対策ソフトの導入を必 ず実施するようお願いします。

## ■お申込みからご利用までの流れ

「しんきん法人インターネットバンキング」サービスのお申込みには、当金庫の 口座が必要となります。口座をお持ちでないお客様は最寄りの当金庫の本支店に て口座開設を行ってください。

### ※ご注意 ・法人・個人事業主以外の方(個人の方)はご利用になれません。

お申込からご利用までの流れ

1 申込書の記入

 $\overline{a}$ 

j.

j í  申込書に必要事項を ご記入ください。

### 2 窓口へお届け

 申込書の記入が終わりましたら お取引されている当金庫の営業店窓口へ お届けください。

### 3 ご利用開始のご通知

 窓口へお届け後、約10日間で申込手続きが 完了いたします。ご利用開始可能のご連絡を 電子メールにてご案内いたします。

#### 4 ご利用開始

 ご利用のパソコンで、お届けいただいたお客様ID、 ログインパスワードでログインしていただきます。(\*) また、「利用開始番号」の発行・取得を行ってください。 これにより「WEB-FBサービス」のお取扱いが 可能となります。 \*ご注意 初回ログイン時に、ログインパスワード、登録確認用 パスワード、承認用パスワード、都度振込送信確認用 パスワードを変更の上ご利用ください。

■ご利用方法

●電子証明書の取得(ご利用開始時のみ)

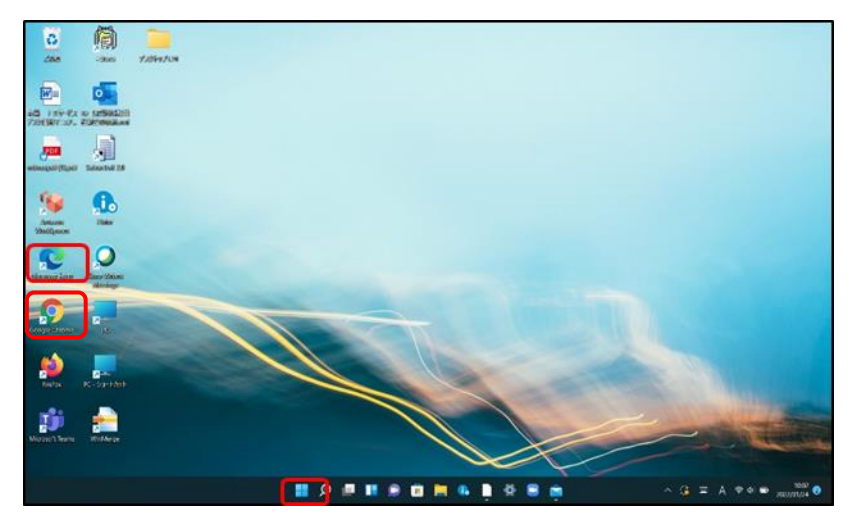

 ブラウザー「Microsoft Edge」 1.ホームやアプリ一覧から、 もしくは、「Google Chrome」 を起動してください。

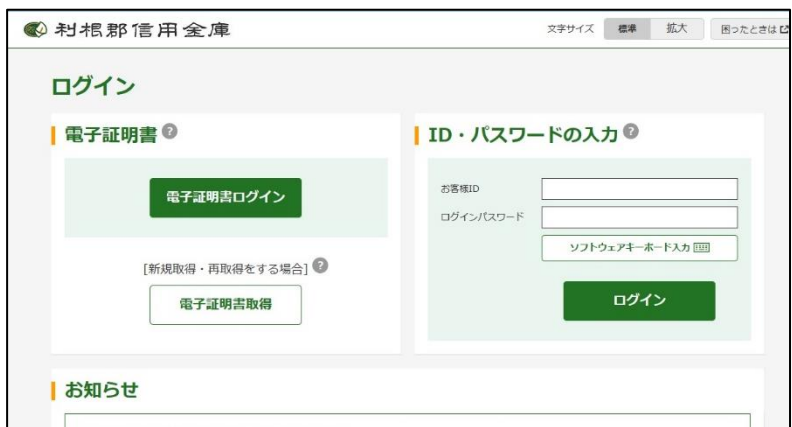

2.当金庫のホームページを 開き、ログイン画面に遷移し てください。

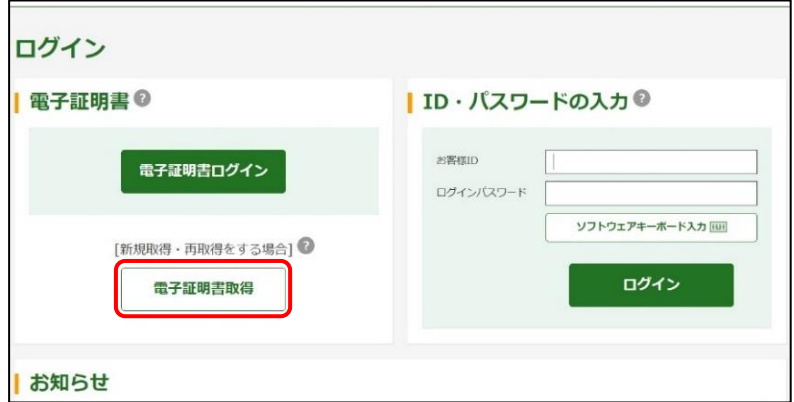

3.「電子証明書取得」ボタ ンを押します。

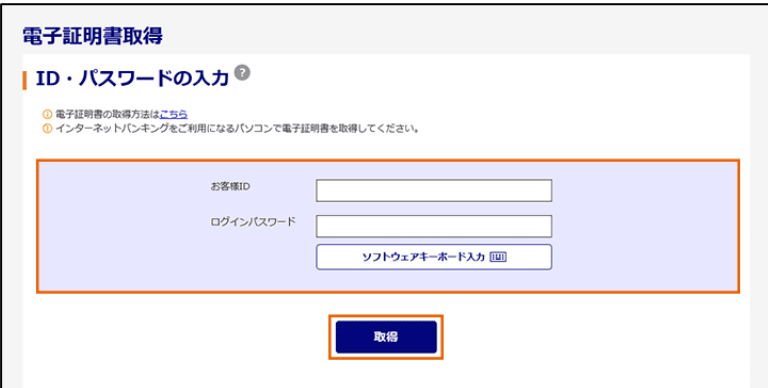

4.「お客様ID」および「ログイ ンパスワード」を入力し、「取 得」ボタンを押します。

5.「ダウンロード」ボタンを押 します。

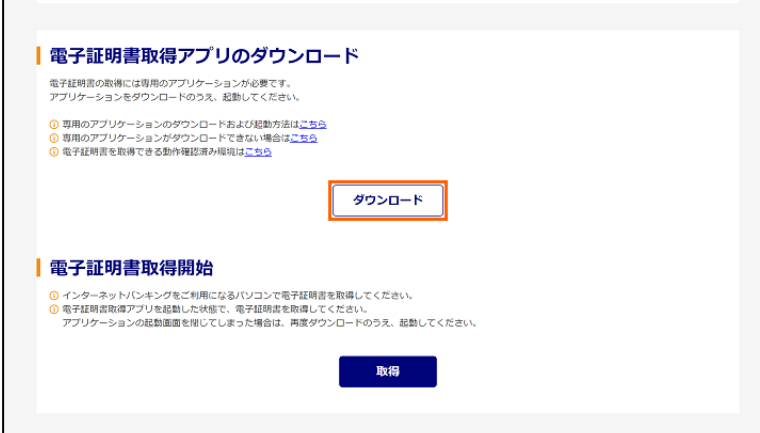

しんきん電子証明書認証局

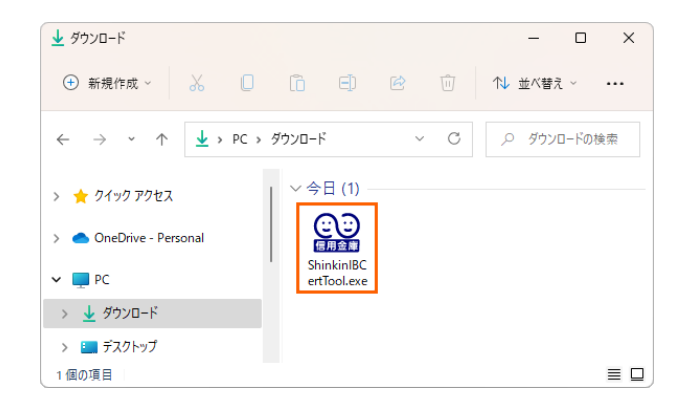

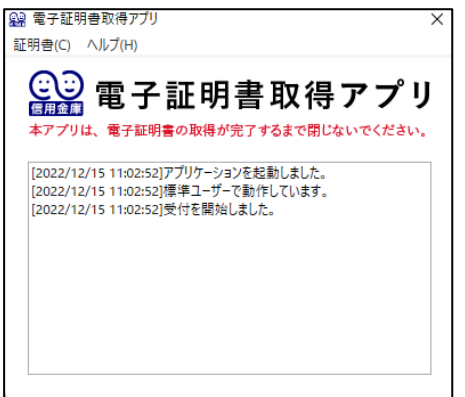

6. ダウンロードした 「ShinkinIBCertTool 」 をダ ブ ルクリックします。

7.電子証明書取得アプリが 表示されます。 **※電子証明書の取得が完 了するまで、アプリを閉じな**

**いでください。**

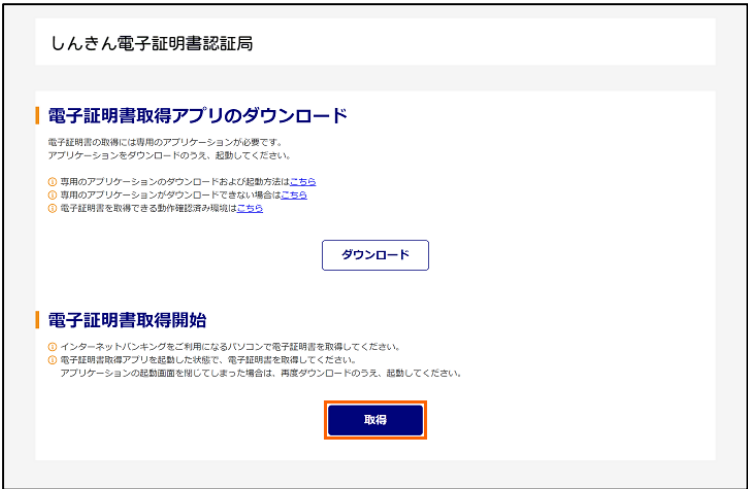

8.アプリが表示されているこ とを確認してから、「取得」ボタ ンを押します。

9.電子証明書の取得が完 了したことを確認します。

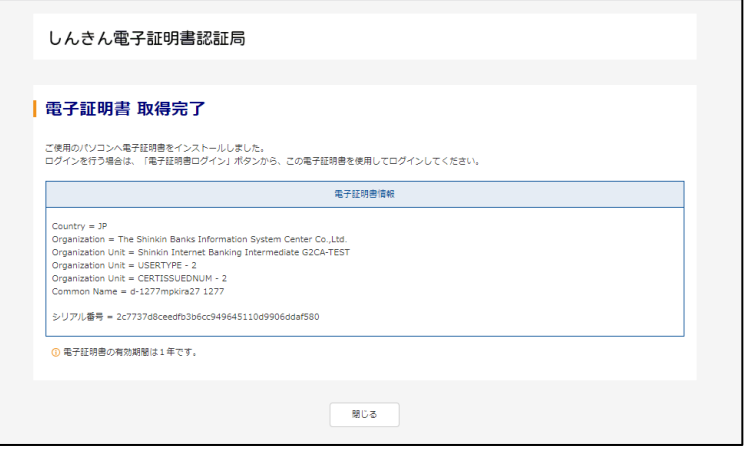

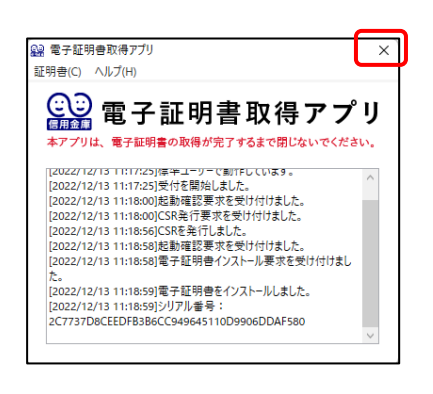

10.アプリ右上の「×」ボタン を押し、アプリを終了させま す。

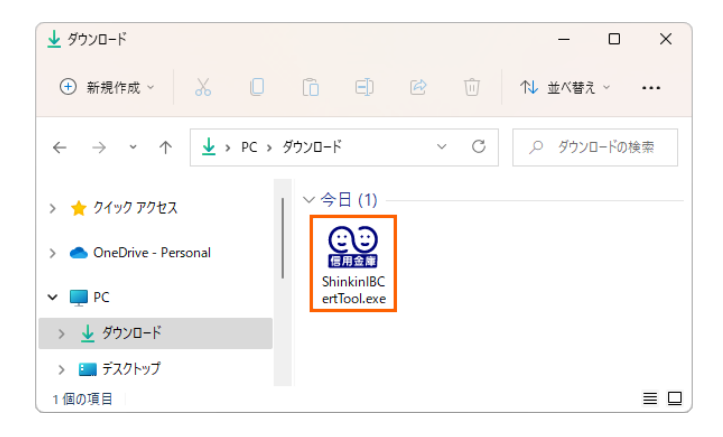

11. ダウンロードフォルダから 「ShinkinIBCertTool」を削除 します。

#### ●電子証明書方式のログイン

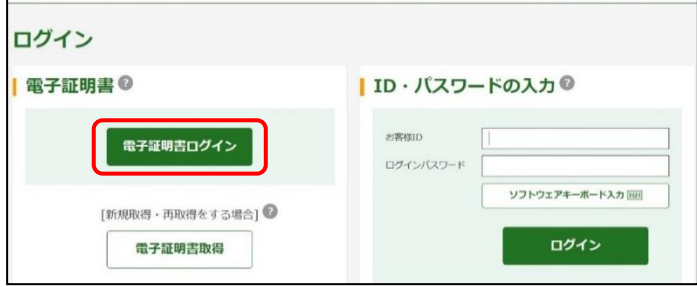

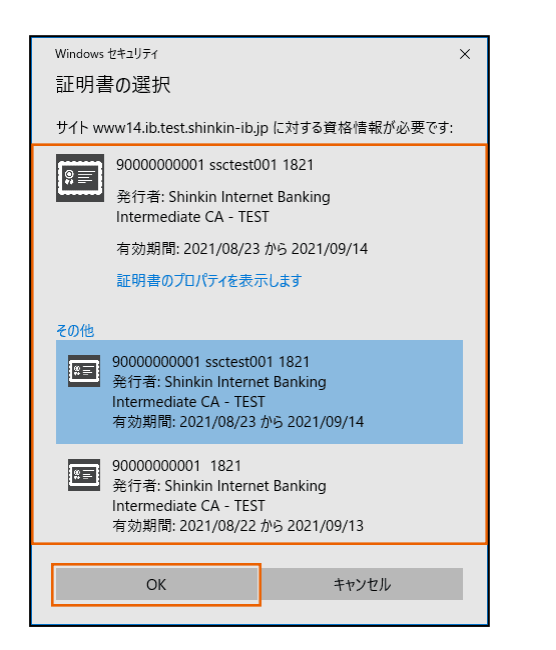

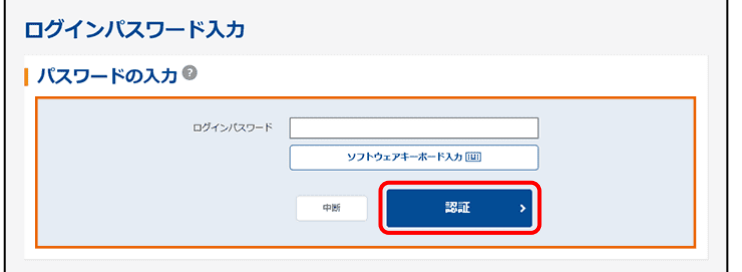

1.「電子証明書ログイン」ボ タンを押します。

2.「お客様ID」+「金融 機関コード」が表示されている ことを確認し、「OK」ボタンを 押します。

なお、電子証明書が複数あ る場合は「その他」をクリック し、該当の電子証明書を選 択したうえで 「O K 」ボタンをク リックします。

3.ログインパスワードを入力 し、「認証」ボタンを押します。 **・初回のログインの場合は、 次頁「各種パスワードの変 更」へ遷移します。**

・通常ログインの場合は、「メ イン」画面へ遷移します。

#### ●各種パスワードの変更(ご利用開始時のみ)

- ログインパスワード変更 | ログインパスワードの入力◎ w0001 お客様ID **取ログインパスワード BEG** ソフトウェアキーボード入力[四] 1 英数混在で設定してください。  $(6 \sim 12 \times 7)$ 半角英数 ソフトウェアキーボード入力回 新ログインパスワード 必須 半角英数 ソフトウェアキーボード入力[10]  $(6 \sim 12 \times 2)$ 実行
- 1.「ログインパスワード」 (6~12 桁の半角英数 字) を変更してください。

2.「登録確認用パスワード」 (6 桁の半角数字) を変更してください。

3.「承認用パスワード」 (10 桁の半角数字) を変更してください。

4.「都度振込送信確認用 パスワード」 (10 桁の半角数字) を変更してください。

**※以降は変更後のパスワー ドでご利用いただきます。**

- パスワード変更 |登録確認用パスワードの入力● 現登録確認用パスワード 必須 **Default** 半角数字 (6文字) 新登録確認用パスワード 必須 確認のため再入力してください。 半角数字 (6文字) 実行
- パスワード変更 | 承認用パスワードの入力◎  $B\#B\#B\#I\Z\cap -K$ 48画 | |  $(10x7)$ 半角数字 新承認用パスワード 必須 確認のため再入力してください。 半角数字 (10文字) 実行

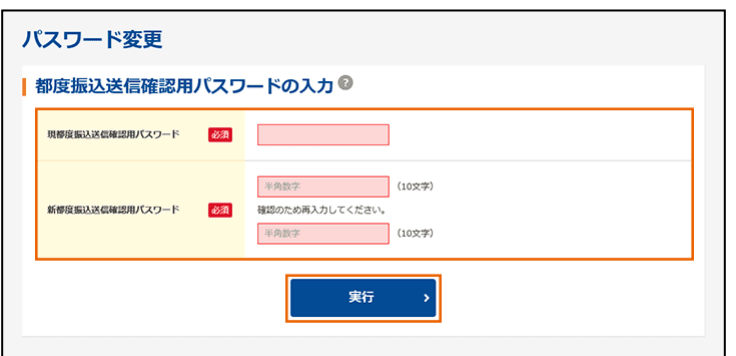

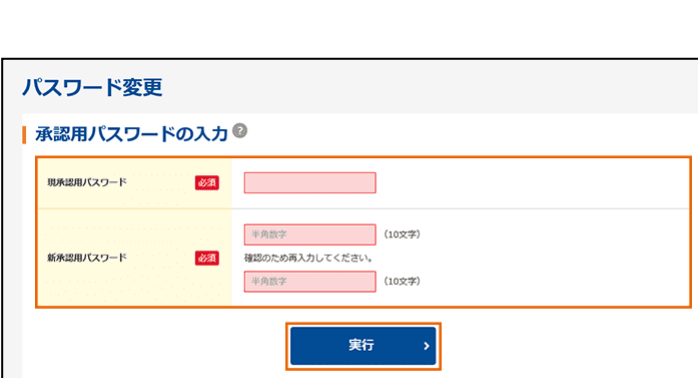

●利用開始番号の発行(ご利用開始時のみ)

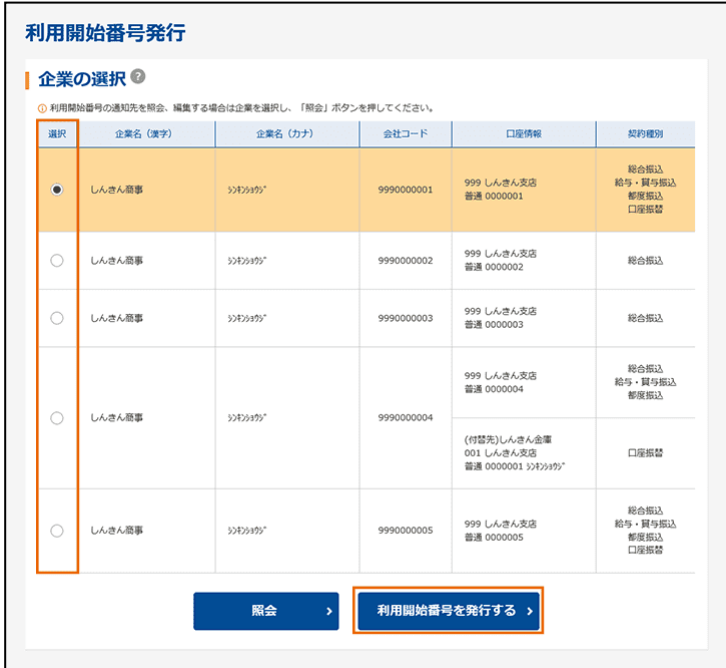

1.企業名を選択し、「利用 開始番号を発行する」ボタン を押します。

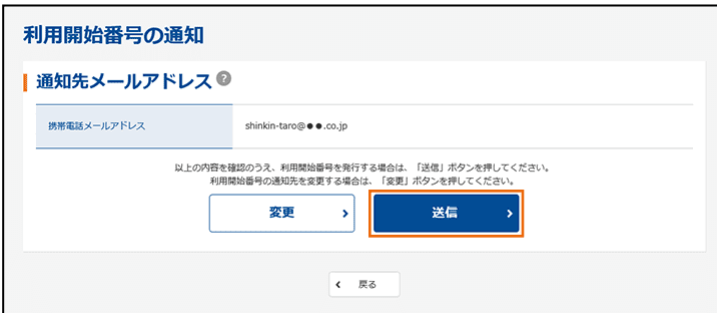

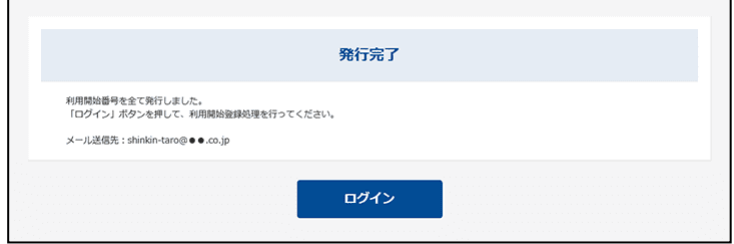

2.利用開始番号を送付す るメールアドレスを確認のう え、「送信」ボタンを押します。

3.発行完了メッセージを確 認します。

※ ご登録のメールアドレス 宛に「利用開始番号」 (4桁)が発行されま す。

●利用開始登録(ご利用開始時のみ)

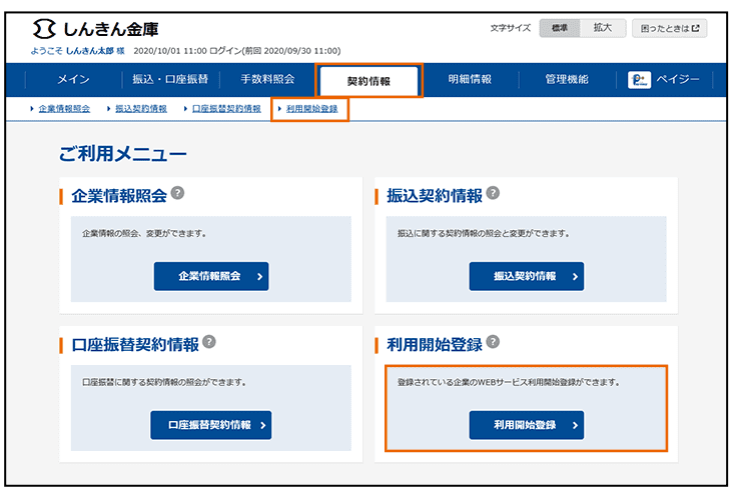

1.「契約情報 > 利用開 始登録」を選択または「利用 開始登録」ボタンを押します。

2.企業を選択し、「利用開 始番号」を入力して、「実行」 ボタンを押します。

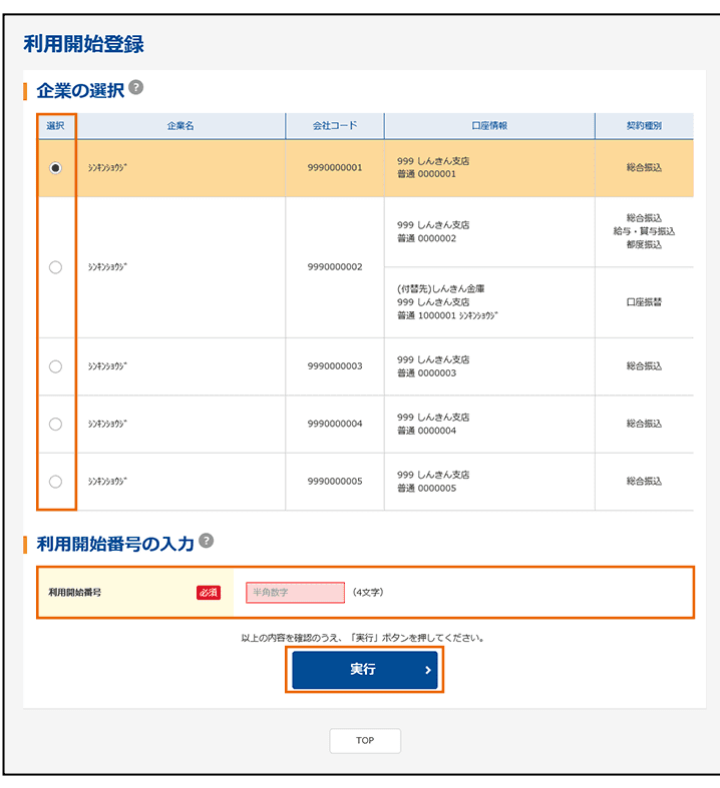

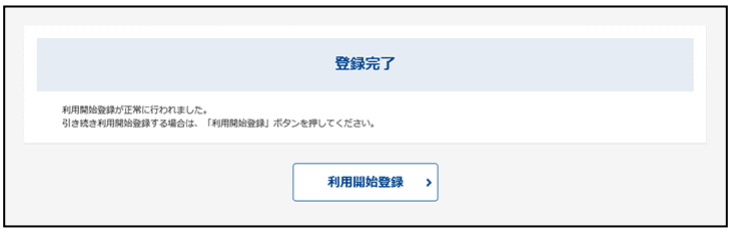

3.利用開始登録が完了し ました。

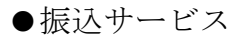

### ・**都度振込**

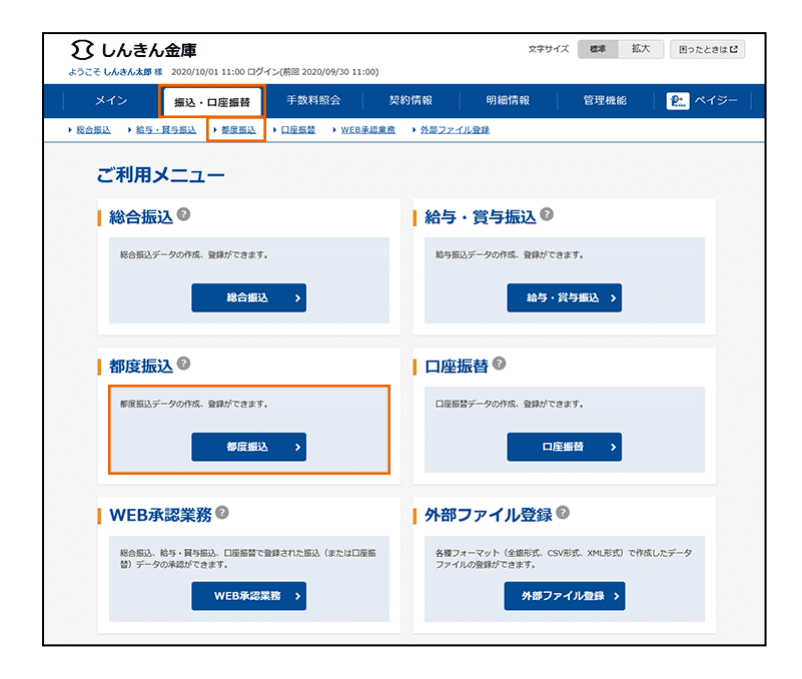

1.「振込 ・口座振替 > 都度振込」を選択または「都 度振込」ボタンを押します。

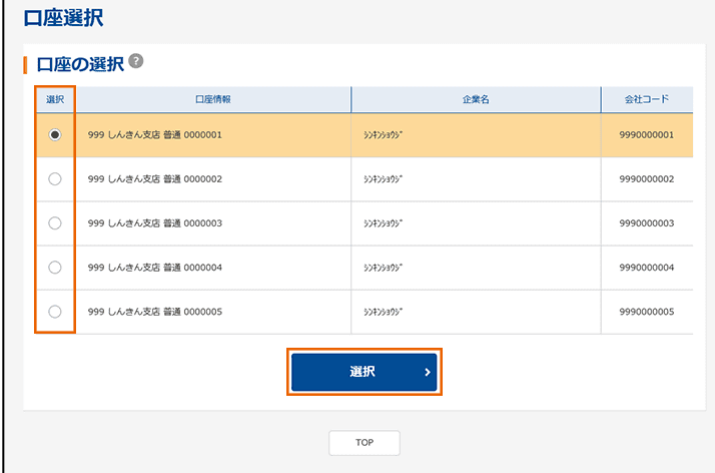

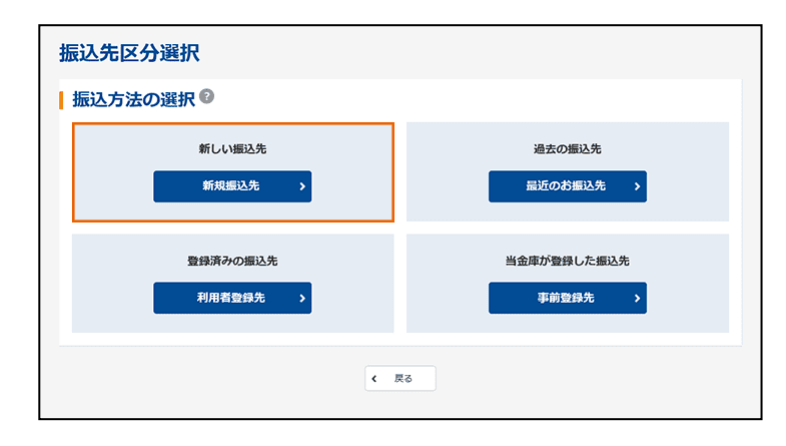

2. 契約済口座を選択し、 「選択」ボタンを押します。

3.「新規振込先」ボタンを 押します。

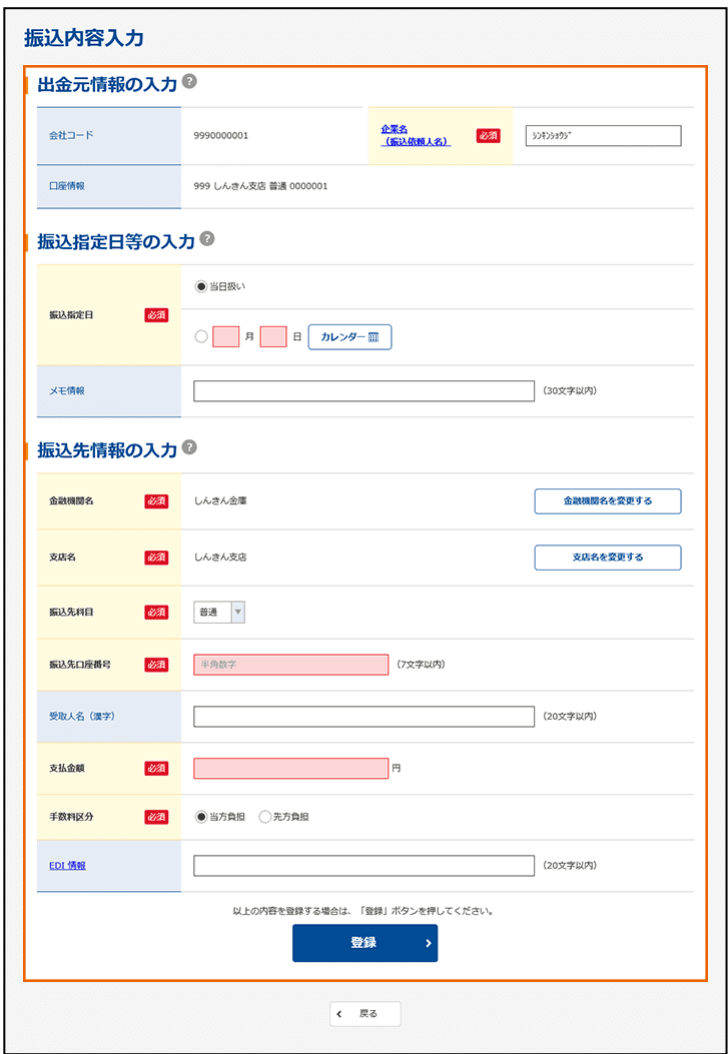

4.必要な項目を選択およ び入力し、「登録」ボタンを押 します。

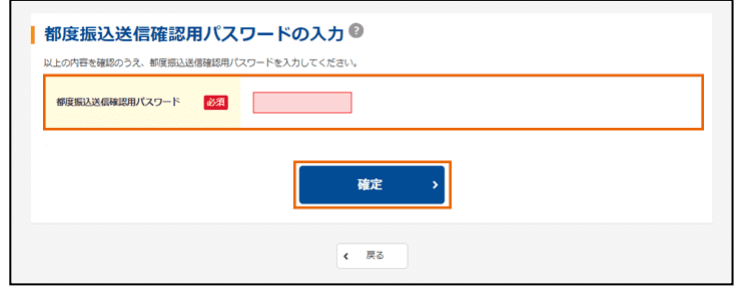

5.都度振込送信確認用パ スワードを入力し、「確定」ボ タンを押します。

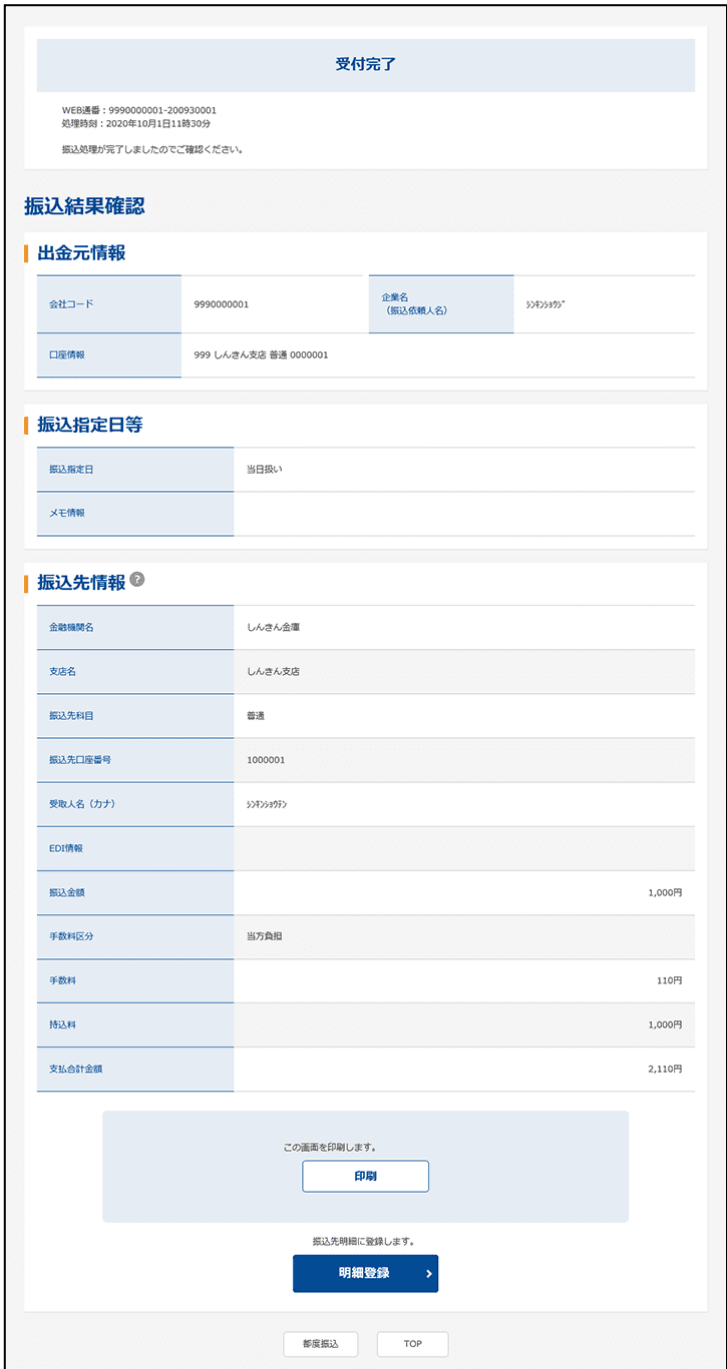

6.受付完了メッセージを確 認します。

**※ 処理結果は必ず「取引 状況照会」にてご確認く ださい。**

○資金の引落について(都度振込) 振込資金と振込手数料は振込指定日当日にお引落いたします。 振込日が先日付の場合には、振込指定日の午前9時頃までにお引落いたします。

お引落時にご契約口座において残高の不足が発生した場合、振込日が先日付の場合 には、当金庫所定の時刻まで再度の引落処理がかかります。最終的にお引落が不能 となった時は、振込の登録手続きは無かったものとして取扱われます。 なお、振込指定日当日の都度振込については再度の引落処理は行われません。

「取引状況照会」により、振込指定日当日に、処理結果を必ずご確認ください。

・**総合振込**

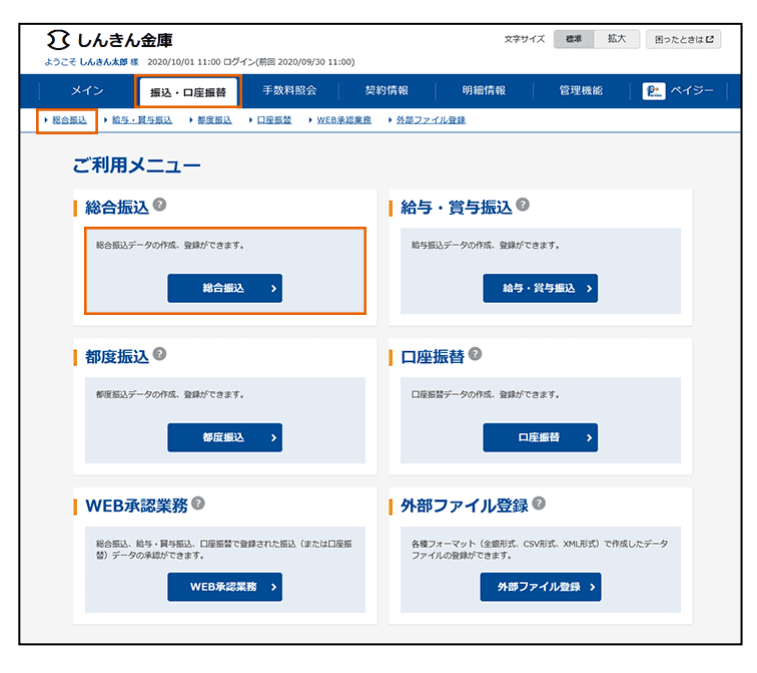

1.「振込 ・口座振替 > 総合振込」を選択または「総 合振込」ボタンを押します。

2.支払元口座を選択し、 「選択」ボタンを押します。

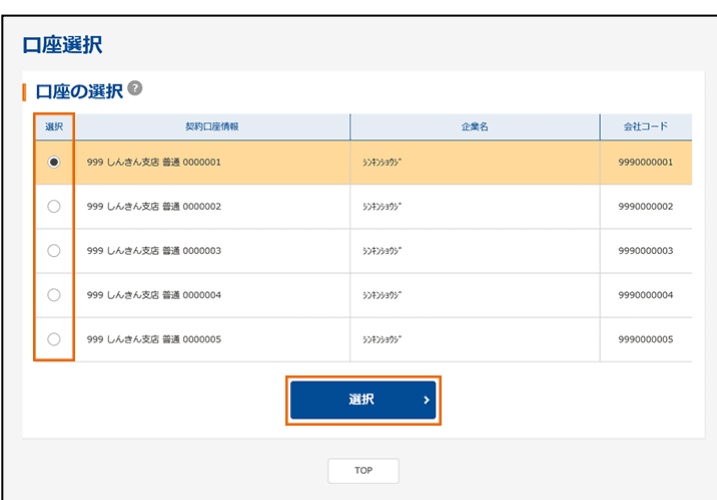

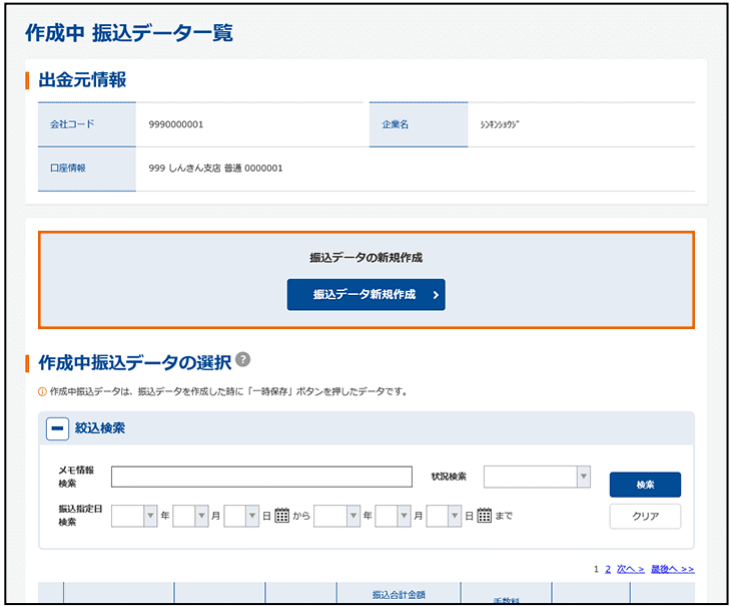

3.「振込データ新規作成」 ボタンを押します。

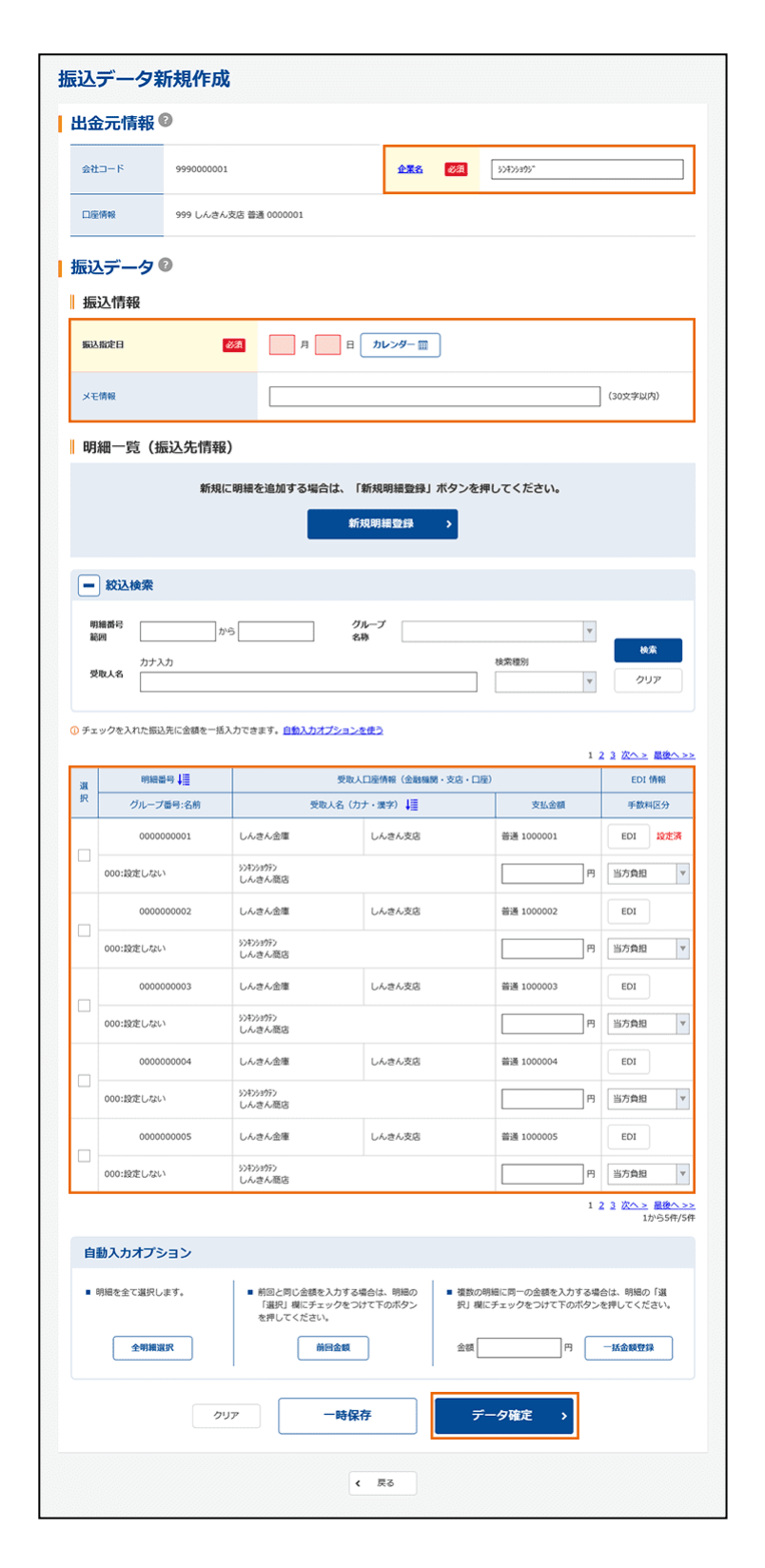

■ 登録確認用パスワードの入力 ◎ 以上の内容を確認のうえ、登録確認用パスワードを入力し、「登録」ボタンを押してください。 登録確認用バスワード 2000 - 1 登録  $\leftarrow$   $\#$ 

4.必要な項目を選択およ び入力し、「データ確定」ボタ ンを押します。

※ 振込先は、事前に登録 していただくことができま す。

5. 登録確認用パスワードを 入力し、「登録」ボタンを押し ます。

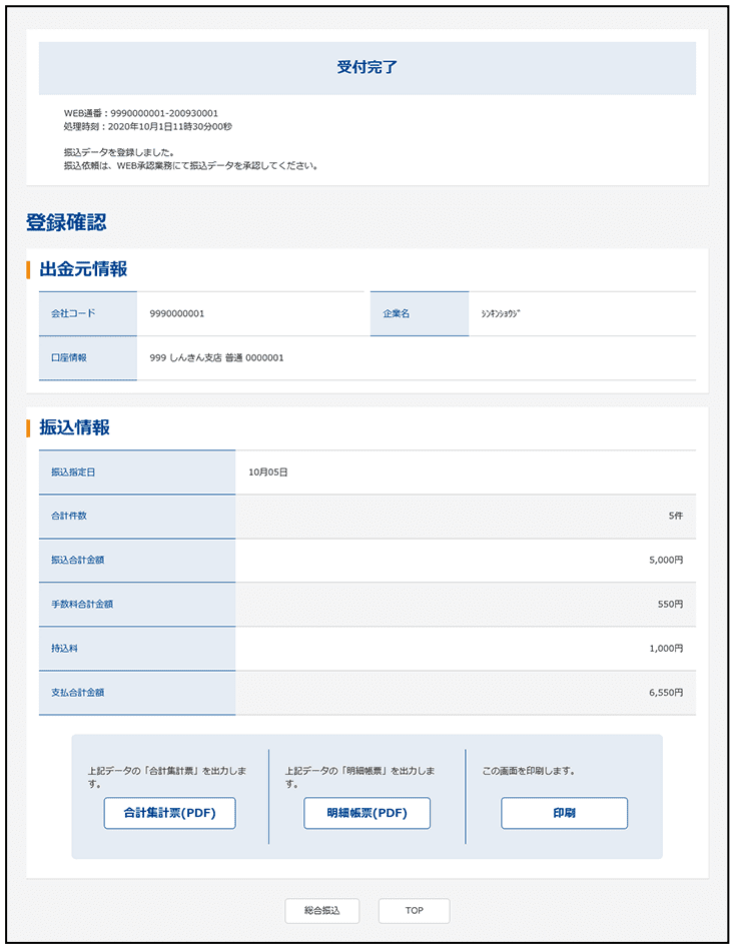

6.受付完了メッセージを確 認します。

**※ 総合振込および給与・ 賞与振込では、登録後 に「承認」の作業が必要 となります。 「承認」の手続きが終了 しないと振込は実行され ません。**

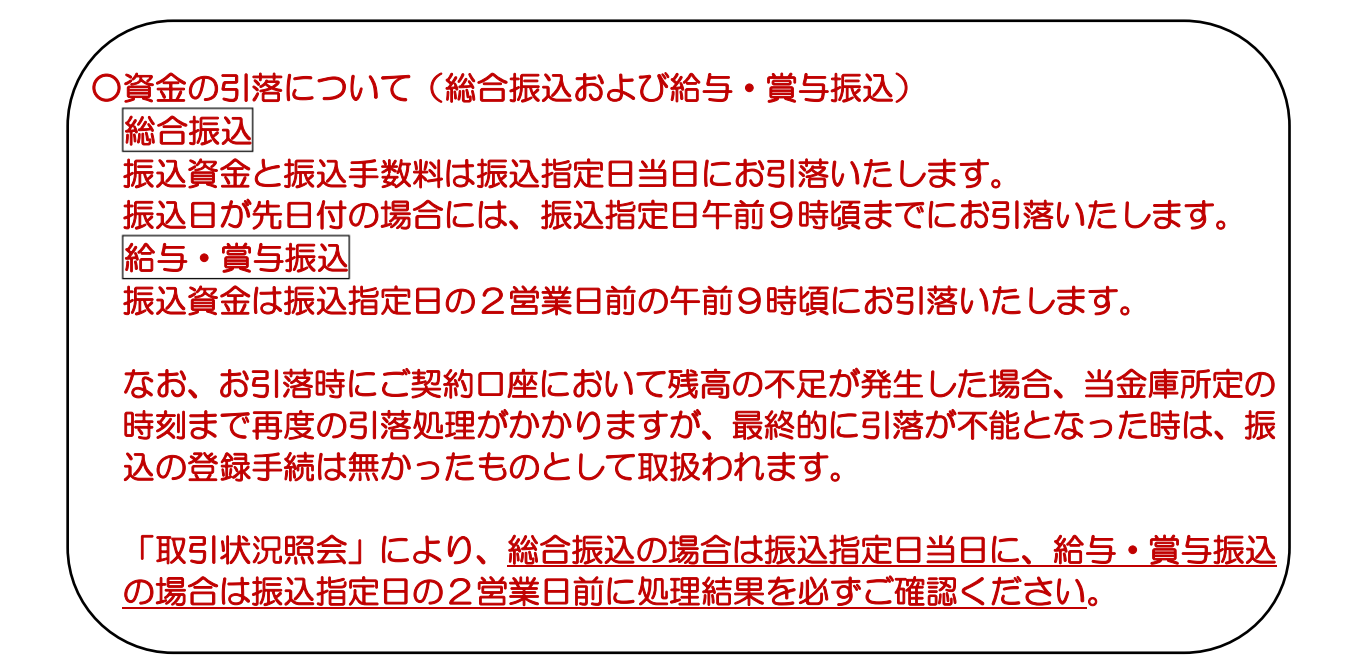

### ・**WEB承認**

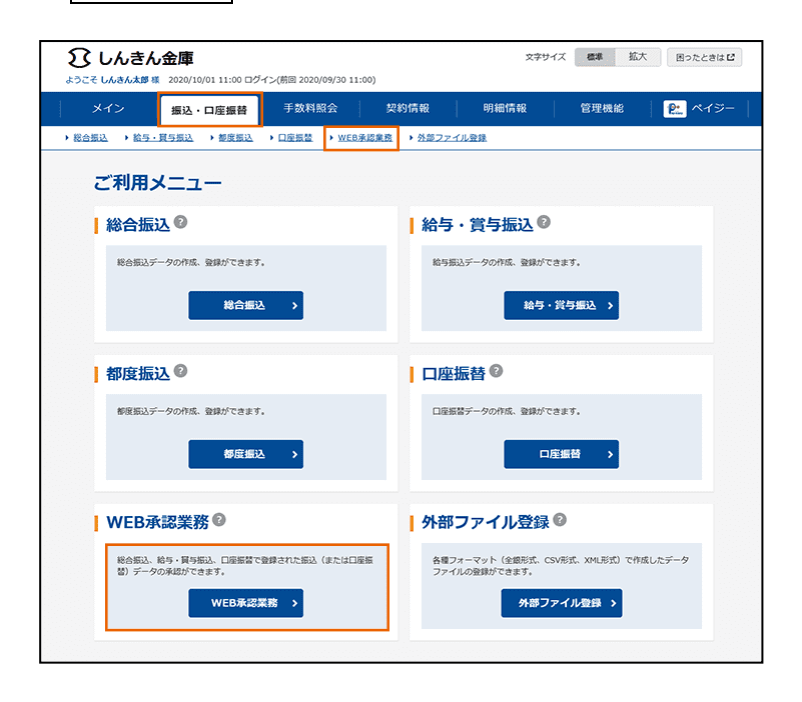

1. 「振込·口座振替 > WEB 承認業務」を選択また は「WEB 承認業務」ボタンを 押します。

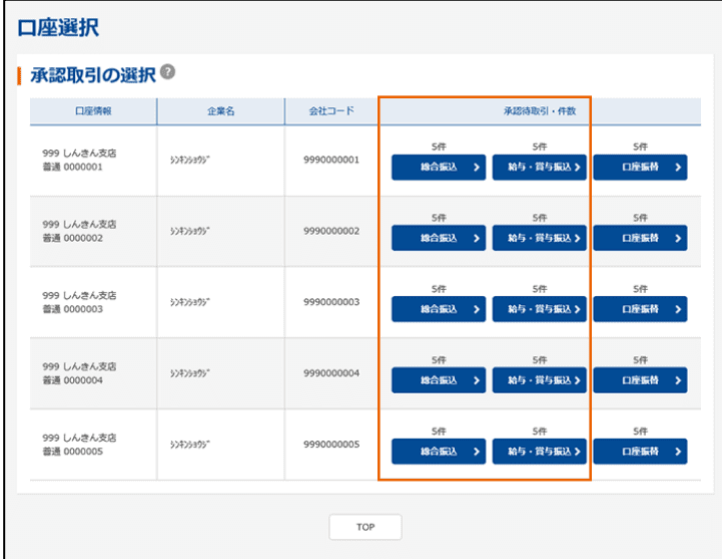

2. 承認する契約口座の「総 合振込」または「給与・賞与 振込」ボタンを押します。

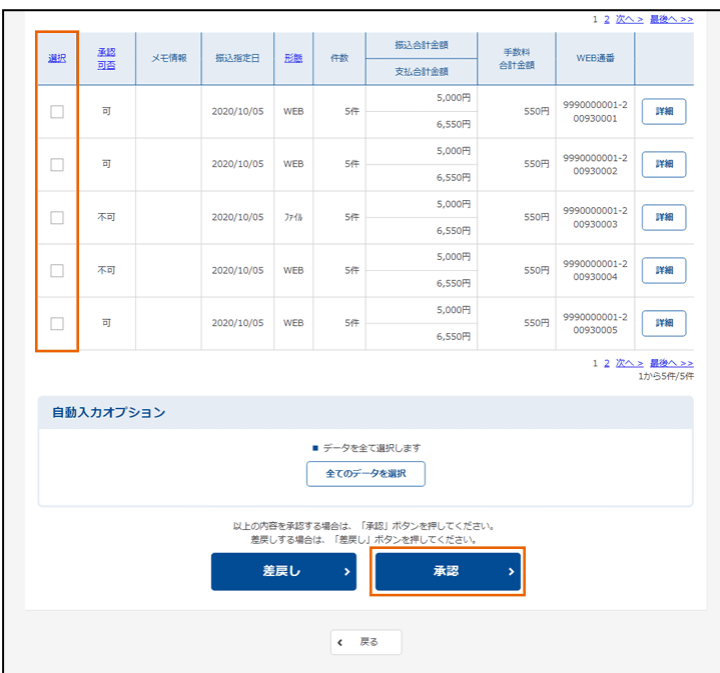

| 承認用パスワードの入力 ◎ 以上の内容を確認のうえ、承認用パスワードを入力し、「登録」ボタンを押してください。 <br>**承認用パスワード BA 变绿** →∣ 

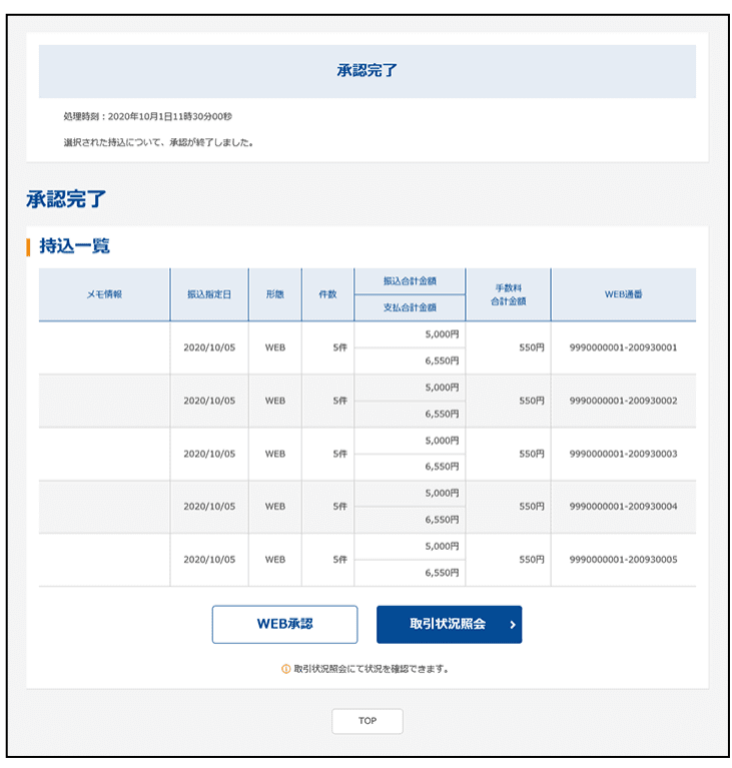

3. 承認する振込データを選 択し、「承認」ボタンを押しま す。

4. 承認用パスワードを入 力し、「登録」ボタンを押しま す。

5.受付完了メッセージを確 認します。

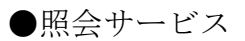

### ・**残高照会**

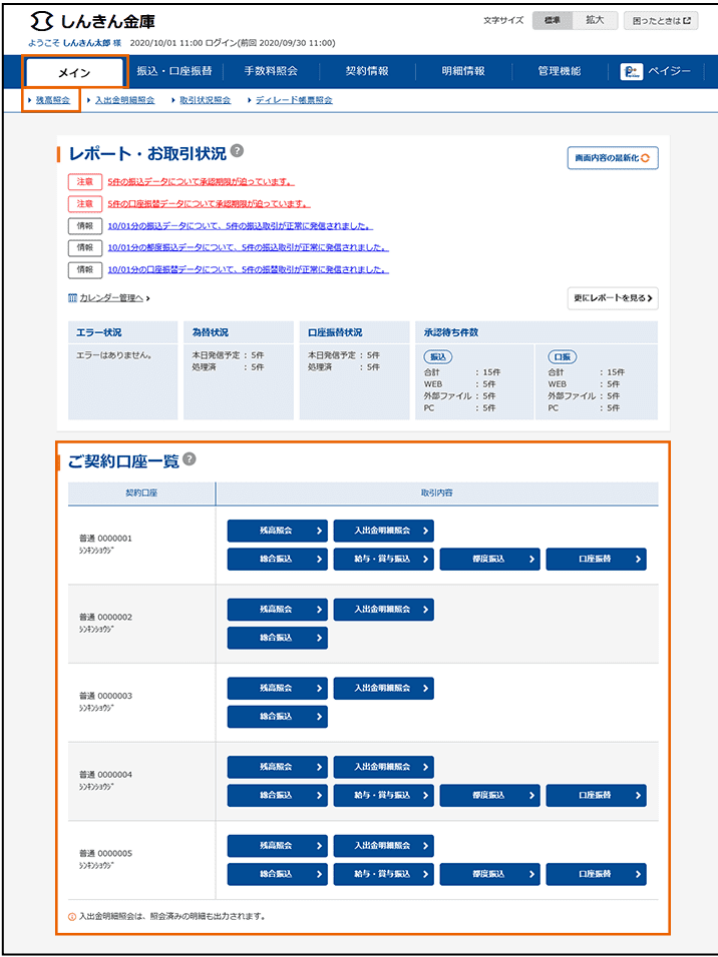

1.「メイン > 残高照会」を 選択または『ご契約口座一 覧』から「残高照会」ボタンを 選択します。

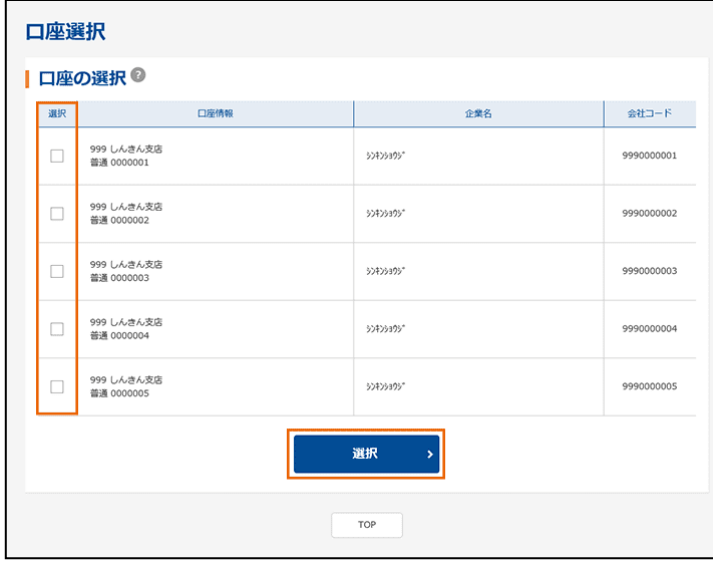

2.照会する口座を選択し、 「選択」ボタンを押します。

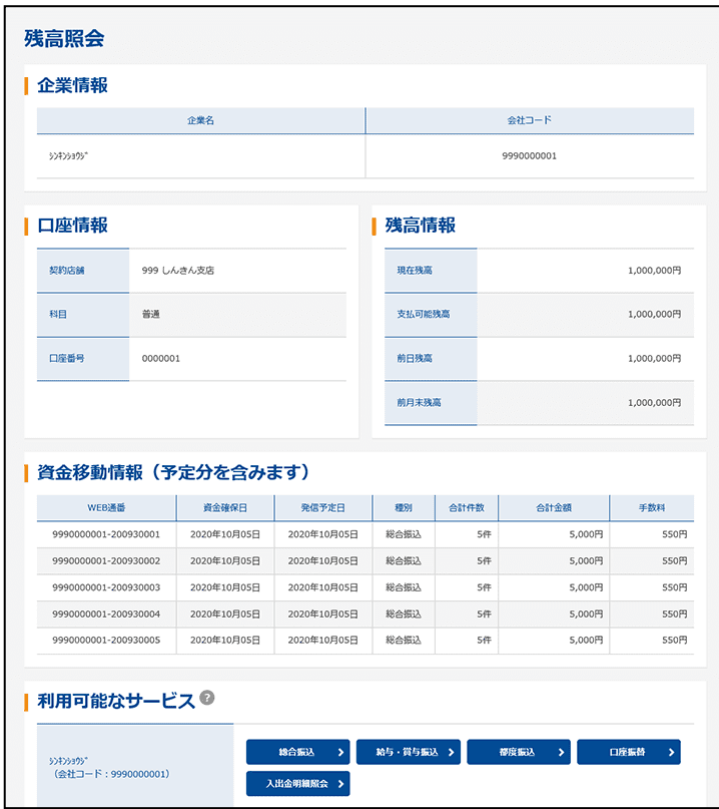

3.選択した口座の残高など を表示します。

### ・**入出金明細照会**

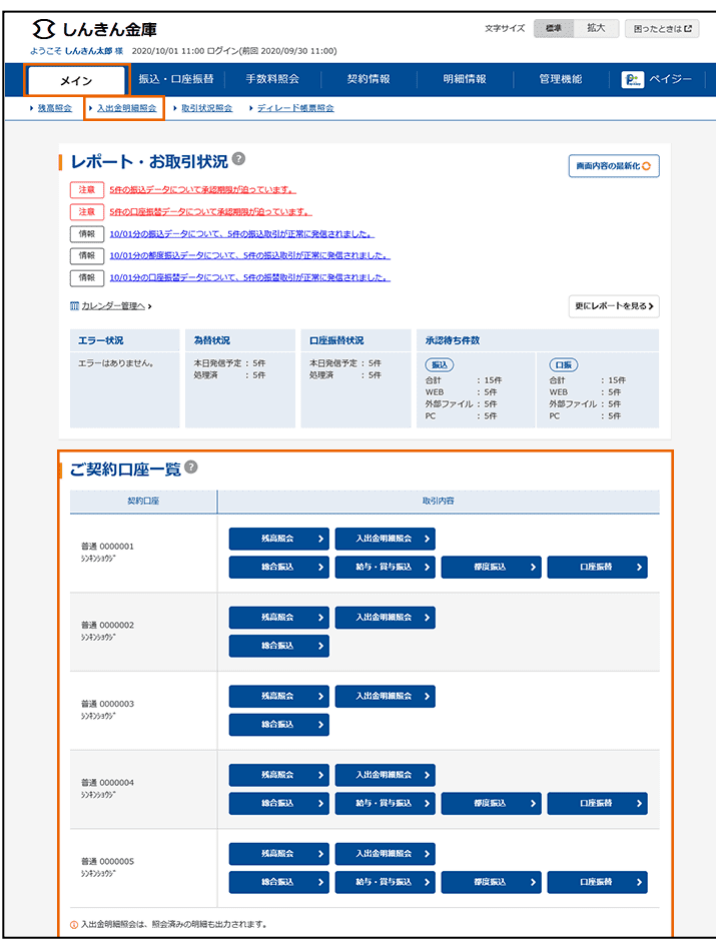

1.「メイン > 入出金明細 照会」を選択または『ご契約 口座一覧』から「入出金明細 照会」ボタンを選択します。

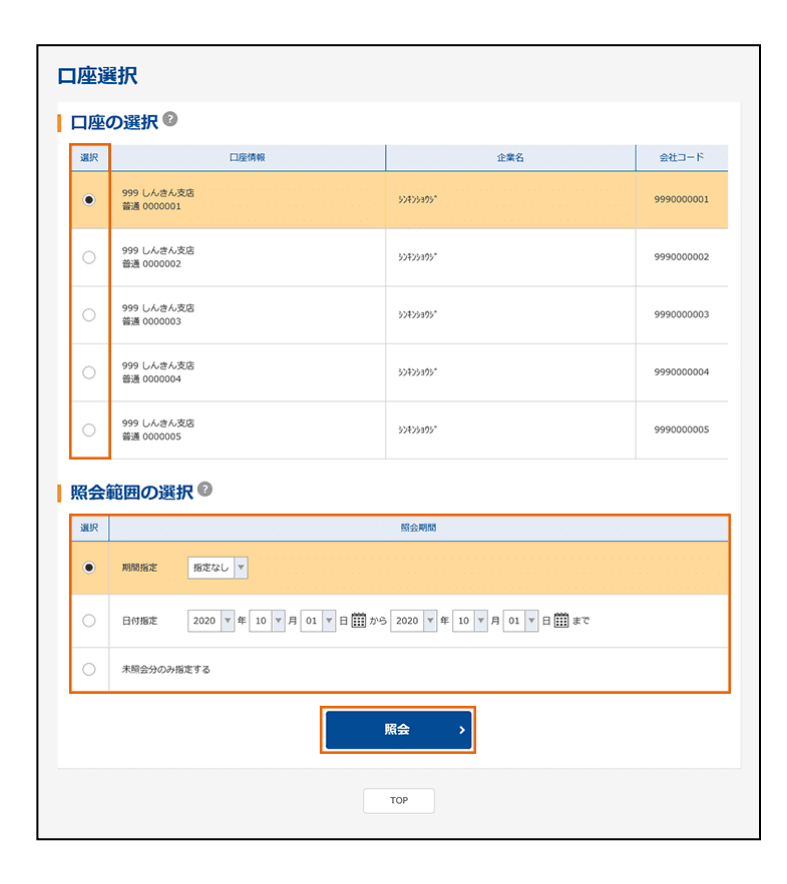

2.照会する口座を選択し、 照会範囲を指定して、「照 会」ボタンを押します。

3. 内容を確認します。

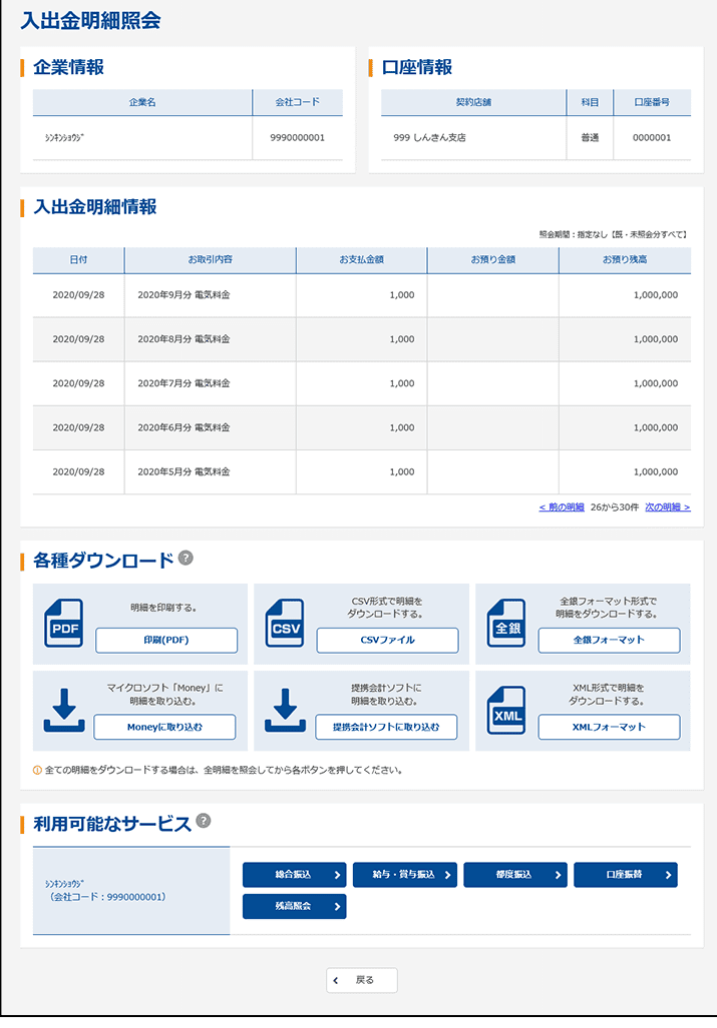

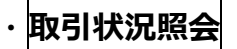

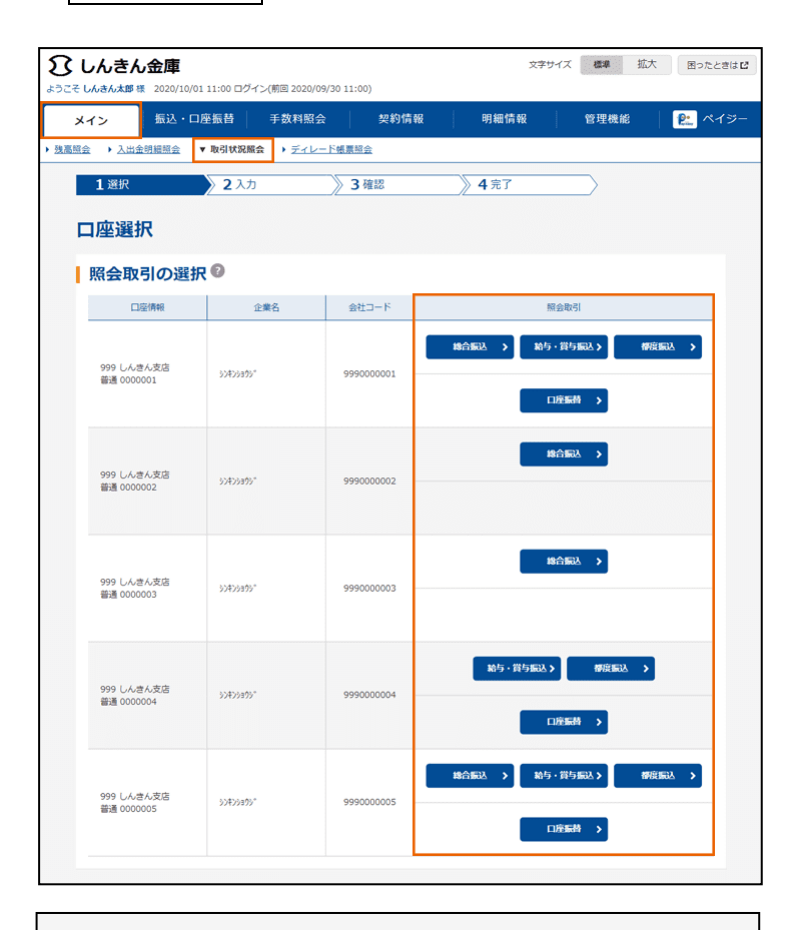

1.「メイン > 取引状況照 会」を選択し、照会する口座 の「総合振込」、「給与・賞与 振込」、「都度振込」のいずれ かのボタンを押します。

2.照会する振込データを選 択し、「照会・修正・取消」ボ タンを押します。

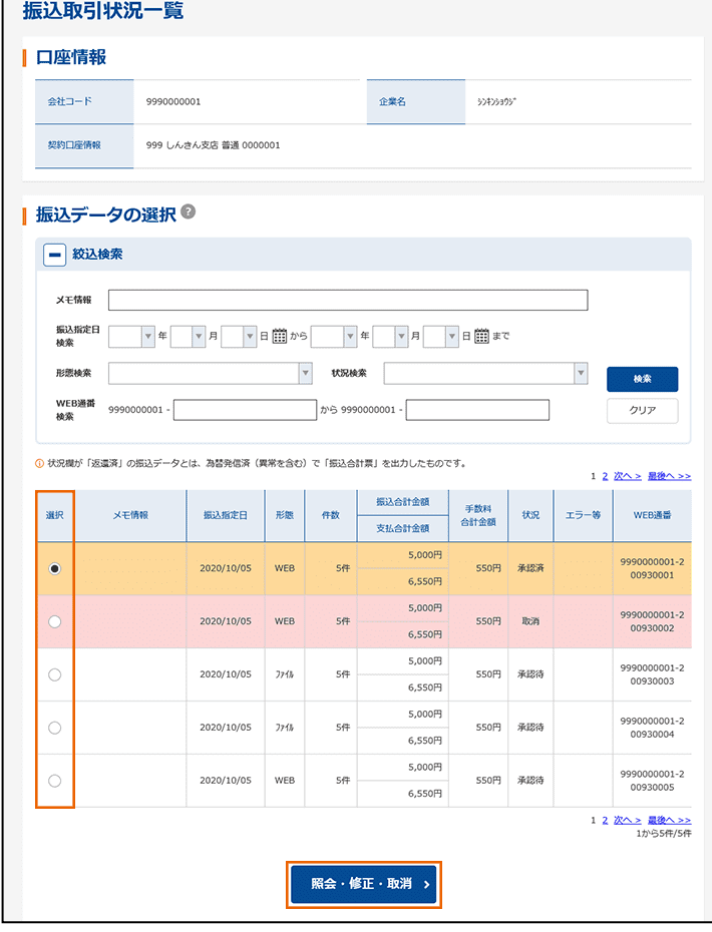

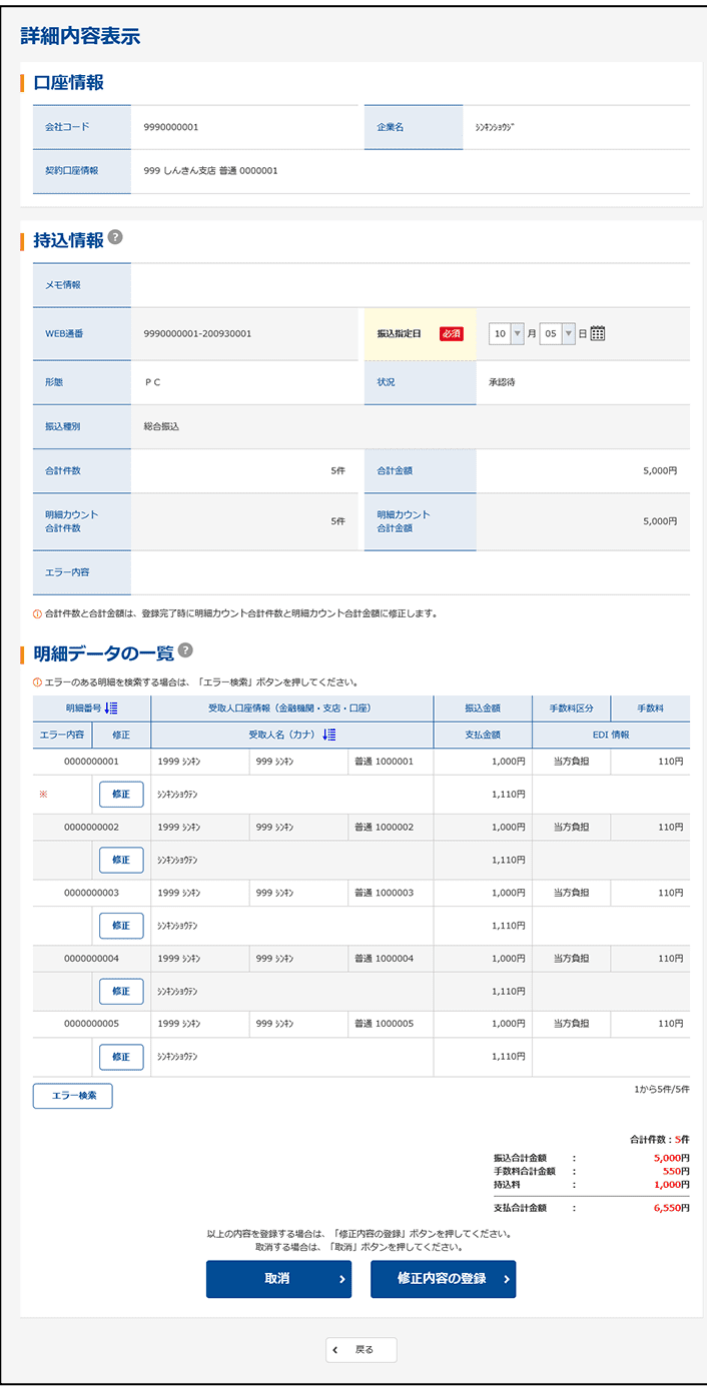

3.振込データの詳細な内 容が表示されます。

## ■申込書記入例

●本申込書は3枚複写となっております。ボールペンで強くはっきりとご記入ください。

- ●お申込印・届出印は 3枚目 (信用金庫控)に押印ください。また、ご訂正個所には必 ず押印ください。
	- (但し、ID・初期パスワード欄の訂正はできませんのでご注意ください。)
- ●1枚目の(お客様控)は送付せずに大切に保管ください。

●ご送付または持ち込まれた申込書に訂正印や印刷部分の修正が確認された場合、当金 庫の判断により、届け出住所への返送・廃棄その他適宜処理をさせていただくことがあ りますので、あらかじめご了承ください。

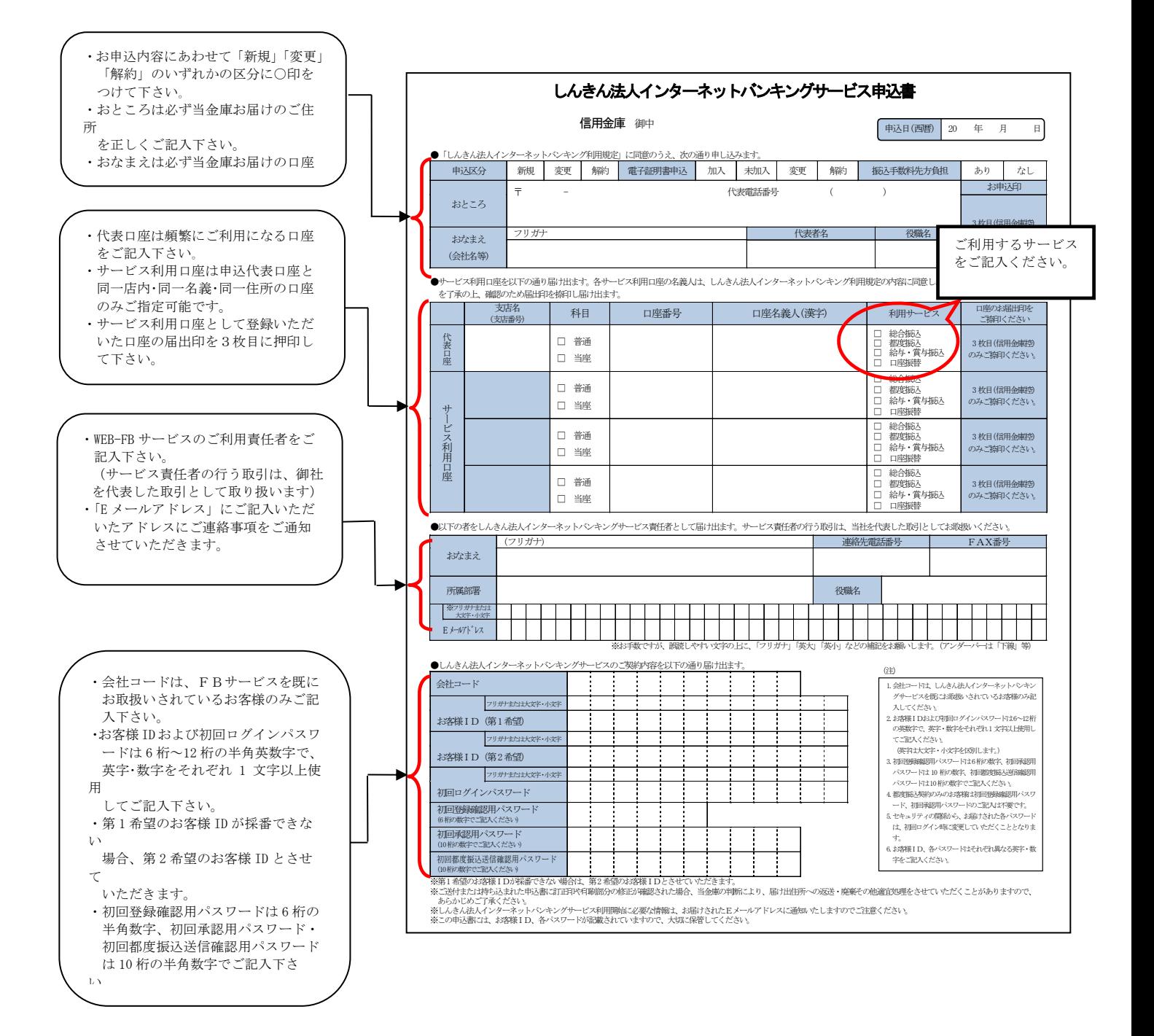

### ■Q&A・ご注意事項

- Q1 申込書に記入する「お客様ID」「初回ログインパスワード」「初回登録確認用パ スワード」「初回承認用パスワード」「初回都度振込送信確認用パスワード」とはど のシーンで使用するのですか?また、「初回」とはどういう意味ですか?
	- A1 ご利用シーン毎の使用IDは次の通りです。なお、申込書にご記入いただいた 「お客様ID」以外の各パスワードは、初回ログイン時に正式なパスワードに変 更していただきます。 「お客様ID」「ログインパスワード」:ログイン時 「登録確認用パスワード」:振込情報登録時 「承認用パスワード」:お客様承認時 「都度振込送信確認用パスワード」:都度振込登録時
- Q2 WEB-FBで取引した内容は確認できますか?
	- A2 WEB-FBをご利用いただいたお取引の状況を、お客様のメールアドレスに ご通知することができます。また、ご利用のパソコンで「取引状況照会」メニュ ーにて過去3ヶ月分をご確認いただけます。
- Q3 総合振込の登録をしたが、登録の状況や振込が実行されているかはどのように確 認できますか?
	- A3 WEB-FBをご利用いただいたお取引の状況は、メイン画面から「取引状況 照会」メニューの「総合振込」をお選びいただくと、お客様が登録した持込情報の最 新状態がご確認いただけます。
- Q4 振込先の明細を登録・削除したいのですが?
	- A4 振込先の登録・変更・削除はご利用のパソコンから行っていただけます。「明細 情報」メニューから「振込先明細登録」を選択して振込先明細の登録・削除を行っ てください。
- Q5 振込通知等の登録メールアドレスを変更したいのですが?
	- A5 登録したメールアドレスの追加・変更・削除はご利用のパソコンから行えます。 「契約情報」メニューから「企業情報照会」を選択し登録情報の変更を行ってくだ さい。
		- なお、メールアドレスは携帯電話用を含め最大10箇所まで登録できます。
- Q6 パスワードを変更したいのですが?
- A6 パスワードの変更は、各利用者(管理者、承認者、一般者)ID毎にご利用の パソコンから行えます。メイン画面の「管理機能」メニューから変更を行ってくだ さい。

なお、利用者権限により変更できない場合もございます。

- Q7 パスワードがロックされた場合はどうすればいいのですか?
	- A7 利用者(承認者または一般者)IDがロックされた場合は、管理者の方がロッ クの解除を行えます。管理者(管理者用ID利用者)の場合は、当金庫所定の手続 きが必要です。詳細につきましては、お問い合わせ窓口までご連絡ください。

◆お問い合わせ先 利根郡信用金庫 事務部 電 話 0278-23-4511 ホームページアドレス http://www.toneshin.co.jp 受 付 時 間 月曜日~金曜日 9:00~17:00 (信用金庫休業日を除きます)